# **V-4050D-1 INDOOR/OUTDOOR HD VIDEO CAMERA**

## *Installation Guide*

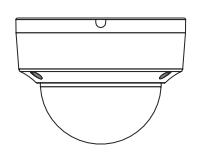

**Figure 1: V-4050D-1 Indoor/Outdoor HD Video Camera**

#### **DESCRIPTION**

The DMP V-4050D-1 is an indoor/ outdoor wired or wireless dome video camera that allows you to view live and recorded clips through the Virtual Keypad™ App. It also allows for motion-triggered video clip email notifications. To activate the camera, you need an active Dealer Admin account at dealer.securecomwireless.com.

#### **Compatibility**

- Any DMP system with an active Virtual Keypad app
- All SecureCom Cameras and NVRs

#### **What is Included?**

- One V‑4050D‑1 Camera
- Camera Mounting Base
- 12 VDC Power Supply
- Mounting Screws and Hex Key

**SecureCom** 

 $v$  ideo

### 1 **MOUNT THE CAMERA**

#### *Mount to a Ceiling or Wall*

The V-4050D-1 Camera is suitable for both wall and ceiling mounting applications. Ceiling mounting will be covered as an example in this section. However, the same steps may be referenced for wall mounting.

Refer to Figures 2, 3, and 4 during mounting and lens adjustment.

- 1. Using the included template, mark and drill the screw holes for the mounting base.
- 2. Route and connect the power and network cables as necessary.
- 3. Secure the camera with the screws.

#### *Mount with the V‑4000 Mounting Plate*

If you are mounting the camera to a standard single-gang box, the camera base may not fully cover the box. In these situations, you have the option of using the V-4000 White Steel Mounting Plate which is designed to mount to the single-gang box, providing full coverage.

- 1. Route the camera's power and network cables through the mounting plate and connect as necessary.
- 2. Place the mounting plate in the desired location.
- 3. Using the supplied screws, secure the mounting plate to the single‑gang box.
- 4. Using the supplied screws, secure the camera to the mounting plate. Refer to Figure 3.

#### *Adjust the Lens*

- 1. Loosen the adjustment nut.
- 2. Adjust the pan direction (0° to 360°).
- 3. Adjust the tilt direction (0° to 90°).
- 4. Rotate the camera (0° to 360°) to adjust surveillance angle.
- 5. Tighten the adjustment nut to complete the installation.

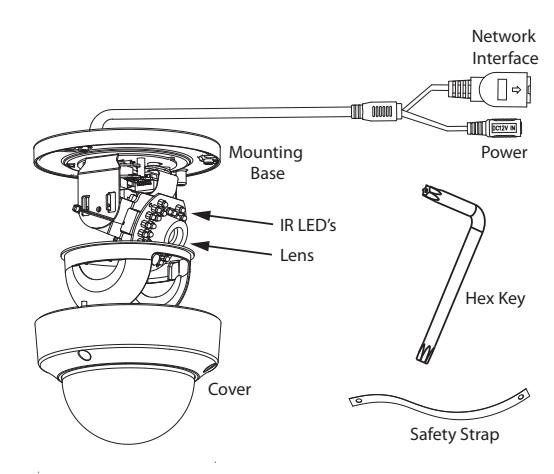

**Figure 2: Indoor/Outdoor HD Video Camera**

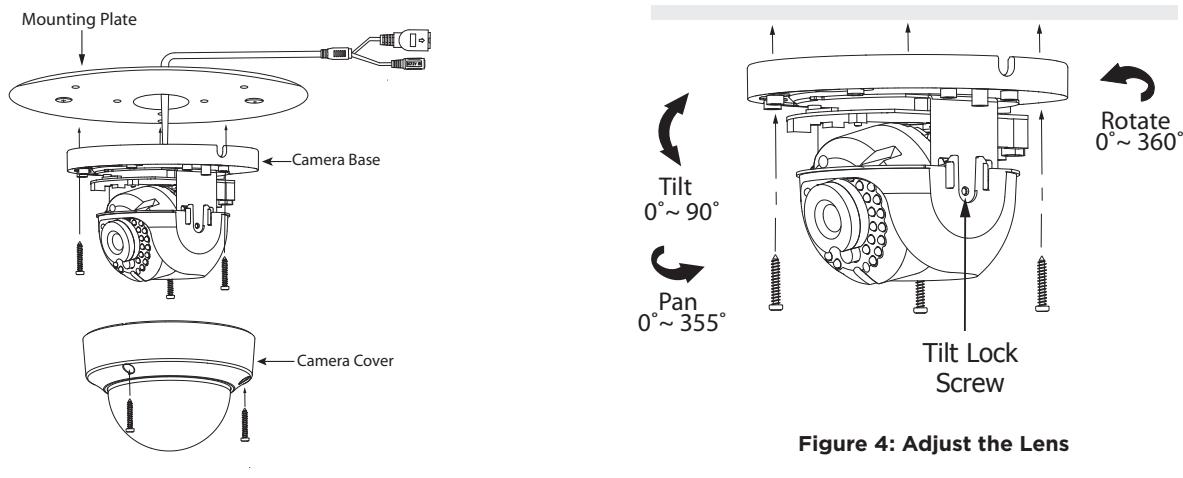

**Figure 3: Mounting with the V‑4000 Mounting Plate**

### **CONFIGURE THE CAMERA**

The V-4050D-1 can be configured to communicate to the SecureCom Video server in several ways. Which option you choose depends on whether or not a DMP wireless access point (WAP) is available. The following sections outline the step-by-step processes for setting up a V-4050D-1 camera.

#### *Connect to V‑IP1006RR WAP*

#### **Auto Pair**

- 1. Verify that the V‑IP1006RR WAP is powered.
- 2. Plug the 12 VDC power supply into the camera power connection, then connect it to a power outlet or connect the PoE Ethernet cable. Auto pairing will begin immediately.

#### **Wireless Connection**

- 1. Plug the 12 VDC power supply into the camera power connection, then connect it to a power outlet.
- 2. Use the supplied hex key to remove the cover from the mounting base.
- 3. Press the WPS button on the back of the WAP for up to 1.5 seconds. The Security LED will flash to indicate that the WAP is sending a security key to the camera.
- 4. Within 1 minute of pressing the WPS button on the WAP, press and hold the WPS/RESET button located on the side of the camera for three seconds. Refer to Figure 5. Once the camera and router are fully connected, the WPS LED on the WAP turns on steady.
- 5. Reinstall the cover on the mounting base.

#### *Connect to a Non‑DMP WAP with WPS*

- 1. Plug the 12 VDC power supply into the camera power connection, then connect it to a power outlet or connect the Ethernet cable for PoE.
- 2. Use the supplied hex key to remove the cover from the mounting base.
- 3. Refer to the router's instruction manual to place the router in WPS mode.
- 4. Within 1 minute of pressing the WPS button on the WAP, press and hold the WPS button on the camera for three seconds. See Figure 4. Once the camera and router are fully connected, the WPS LED on the WAP turns on steady.
- 5. Reinstall the cover on the mounting base.

#### *Use a Wired Connection*

- 1. Plug an Ethernet cable with an active Internet connection into the network interface cord on the camera before powering the camera. See Figure 1.
- 2. Plug the 12 VDC power supply into the camera power connection, then connect it to a power outlet or connect the PoE Ethernet cable.

**Note:** SecureCom recommends marking the Ethernet cable from the customer's router to the WAP to ⊫ help with network troubleshooting.

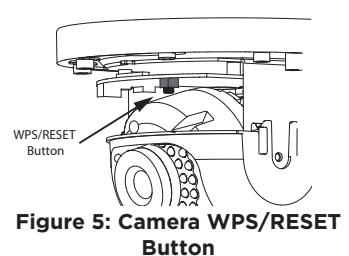

**ACTIVATE THE CAMERA**<br>Once communication has been establis<br>an NVR in Dealer Admin, refer to the V-<br> $\frac{100}{200}$  Note: Cameras that are not connection continued Once communication has been established, activate the camera on Dealer Admin. To learn how to add an NVR in Dealer Admin, refer to the V-4408D Installation Guide (LT-1779) or Dealer Admin Help.

**Note:** Cameras that are not connected to an NVR must be assigned a static IP address or have a DHCP reservation configured.

- 1. Log in to Dealer Admin (dealer.securecomwireless.com).
- 2. To open the **System Information** page, locate the customer and select their system account number.
- 3. To enable video, select **Edit**. Enable **SecureCom Cameras & NVR**, then press **Save**.
- 4. Press the Add Camera button and enter the 12‑digit MAC Address located on the back of the camera. Press **Next**.
- 5. Enter a name for the camera.
- 6. Select the camera's time zone. If necessary, select **Observe Daylight Savings Time**.
- 7. If the camera image needs to be inverted due to mounting position, at **Flip Image?**, select **Yes**.
- 8. To allow this camera to record motion‑triggered video clips, select **Clips**.
	- a. If you only want this camera to offer a live camera view through the Virtual Keypad app, choose **Never Record Motion**.
	- b. If you want this camera to record video clips any time it detects motion, choose **Always Record on Motion**.
	- c. If you want the camera to record motion-triggered clips only when the system is armed, choose **Record Motion When Armed**.
- 9. To record video clips continuously during the first minute after the system triggers an alarm, select **Record on Alarm**.
- 10. Press **Save**.

The device status is displayed next to the camera name. Refresh the page to display the latest status. When the camera is active and communicating with SecureCom video servers, the status is displayed as **Active** and a check mark is displayed in the **Network Ready** column.

To view the camera feed during installation, select the camera name under **Video Devices** on the **System Information** page to display a live video feed for the first 60 minutes after activation. This allows the user to position the camera in the desired location. Once 60 minutes has passed, the camera feed can only be seen through the user's Virtual Keypad app.

### **ADDITIONAL INFORMATION**

#### *Enable Email Clips*

If the user would like to be emailed video clips, enable Email Clips in Dealer Admin.

- 1. After finding the customer, select their name.
- 2. The **Customer Summary** page opens. In **App Users**, find the user's row and select the More icon, then select **Edit**.
- 3. Select **Email Video Clips**.
- 4. To keep your changes, press **Save**.

Email Clips sends emails with a video clip attachment to the app user any time the video camera records a clip to the SecureCom video server.

### **V-4050D-1 INDOOR/ OUTDOOR HD VIDEO CAMERA**

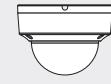

### *Specifications*

**Sensor and Lens**

Video Compression H.264, M‑JPEG Resolution 720p (1280 x 960) Frame Rate Up to 30 frames per second

# Image Sensor 1/3" CMOS Sensor PIR Sensor Direction Range 65 feet

#### **Weight**

Camera with stand 2.2 lbs

**Network**

#### **Hardware**

Dimensions  $(H X W)$  5.51" x 3.94"

#### *Compatibility*

Any DMP system with an active Virtual Keypad™ App All SecureCom Cameras and NVRs

#### **INTRUSIO N • FIR E • ACCES S • NETWORKS**

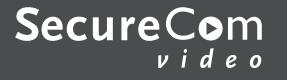

**LT-1417 19415**

2500 North Partnership Boulevard Springfield, Missouri 65803-8877 800-641-4282 | DMP.com

Wireless IEEE 802.11b/g/n; WEP64/128 bit, WPA/WPA2 Personal, WPS

Power Consumption 12 VDC / Max 8 W or PoE (802.3af)